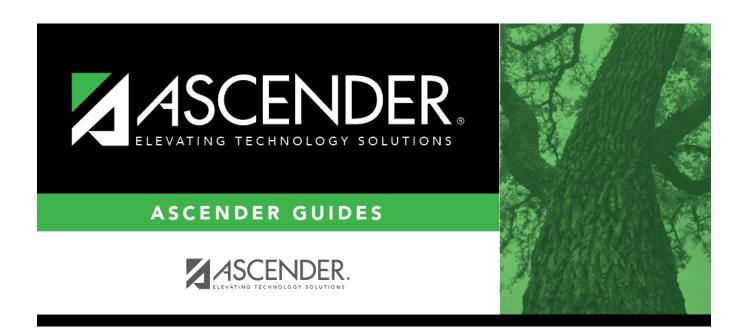

# **Enroll or ReEnroll a Student**

2024/05/19 21:48 i Enroll or ReEnroll a Student

2024/05/19 21:48 ii Enroll or ReEnroll a Student

#### Student

# **Table of Contents**

| Checklist Overview 1                 |                      |
|--------------------------------------|----------------------|
|                                      |                      |
| Enroll a New Student                 |                      |
| Re-enroll a Student from Historical  | dent from Historical |
| Enroll a Student in Special Programs |                      |
| Pre-Enroll Student                   | ·                    |

2024/05/19 21:48 iv Enroll or ReEnroll a Student

# ASCENDER Registration - Enroll, Re-Enroll or Pre-Enroll a Student

This guide covers the steps for enrolling a new student in the district using the ASCENDER Registration application, as well as re-enrolling a student who was previously enrolled in the district.

For information on registering a student who enrolled via ASCENDER ParentPortal online student enrollment, see the ASCENDER Registration - Register Students From ParentPortal Online Enrollment guide.

## **Prerequisites**

| $\Box$ This guide assumes you are familiar with the basic features of the ASCENDER Student system and have reviewed the ASCENDER Student Overview guide. |
|----------------------------------------------------------------------------------------------------|
| $\hfill \square$ You must be a registered ASCENDER user and have rights to access the campus on which you are registering the student.                   |
| $\hfill \square$ For more detailed information about individual fields, see online Help in the ASCENDER Student system.                                  |
|                                                                                                    |
| Checklist Overview                                                                                                    |
| The following steps are covered in this guide:                                                                                                    |
| ☐ Enroll a student who has never been enrolled in the district:                                                                                          |
| <ul><li>Create a student record.</li><li>Add a student demographic data.</li></ul>                                                                       |
| ☐ Re-enroll a student from an historical record.                                                                                                    |
| □ Enroll the student in special programs.                                                                                                    |

#### **Enroll a New Student**

#### **Enrollment**

2024/05/19 21:48 1 Enroll or ReEnroll a Student

The following steps describe adding a student who has never had a record in the district.

#### Registration > Maintenance > Student Enrollment

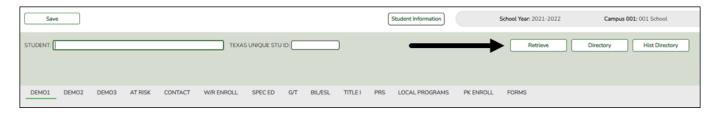

☐ Leave **Student** and **Texas Unique Stu ID** blank, and click **Retrieve**.

Depending on the setting of the **Auto Assign Student I** field on Registration > Maintenance > District Profile > District Maintenance > Control Info, the following occurs:

• If **Auto Assign Student ID** is selected, the next state ID is automatically assigned to students. The following pop-up message is displayed:

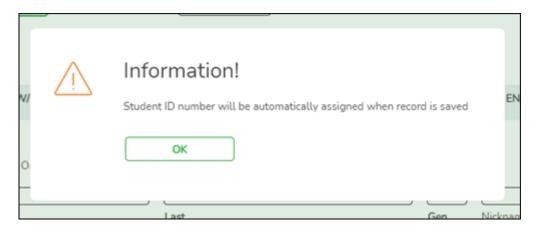

#### Click **OK**.

• If **Auto Assign Student ID** is *not* selected, you must enter an ID number for the student. The following message is displayed at the bottom of the page:

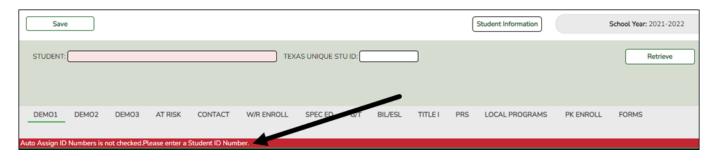

- In the **Student** field, type an unused six-digit student ID.
- Click Retrieve.

☐ The Demo1 tab opens with blank fields allowing you to enter the student's full name and all required demographic data for the student.

2024/05/19 21:48 2 Enroll or ReEnroll a Student

#### **Add Demographic Information**

The Demo1 tab is one of three tabs where you can enter the student's demographic data.

#### Registration > Maintenance > Student Enrollment > Demo1

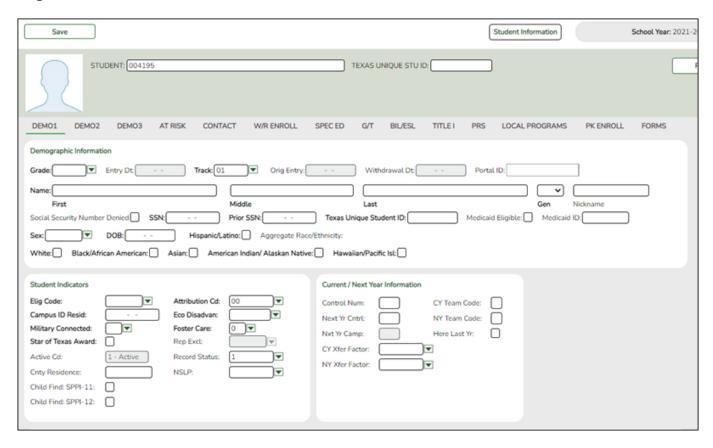

- ☐ The following fields are required to create a student record; however, the more complete the student's record, the more useful the data is throughout the Student system.
- Grade
- Entry Dt
- First and Last Name
- Elig Code
- Either SSN or Social Security Num Denied
- Sex
- Date of Birth
- At least one race must be selected.

Other bolded fields are required for PEIMS reporting and should be entered. See online Help for descriptions of each field.

 $\square$  If a photo exists for the student ID, the student photo is displayed. You can add or change the student photo:

Hover over the image and click Change.

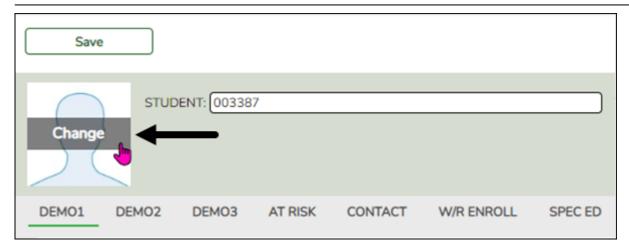

The Change Student Photo window opens.

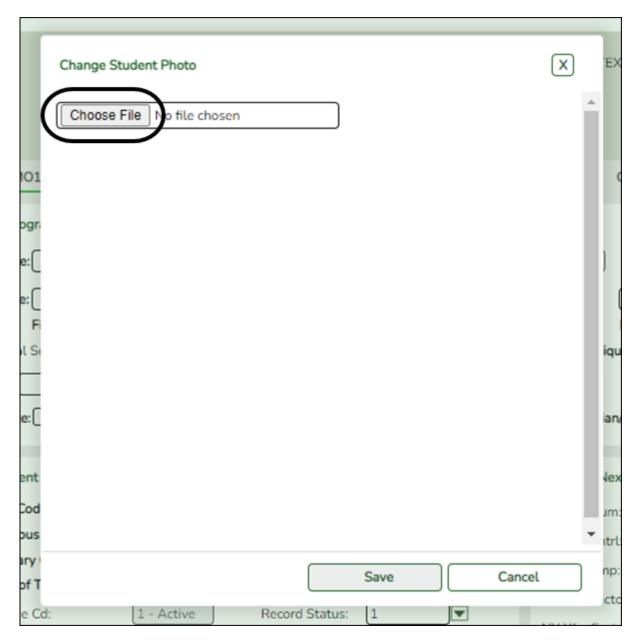

- Click **Choose File**. Locate and open the file for the new image.
- Click **Save** to close the window.
- ☐ Click **Save**.

When enrolling a new student, you must save the information on the Demo1 tab before continuing. You are not allowed to proceed to any other tabs until the information is saved.

**Note**: Once data is saved on the Demo1 tab, it is not necessary to click **Save** on each tab. You can make changes on multiple tabs and then click **Save** once.

#### Registration > Maintenance > Student Enrollment > W/R Enroll

Once the record is saved on the Demo1 tab, the student will have an enrollment record on the W/R Enroll tab.

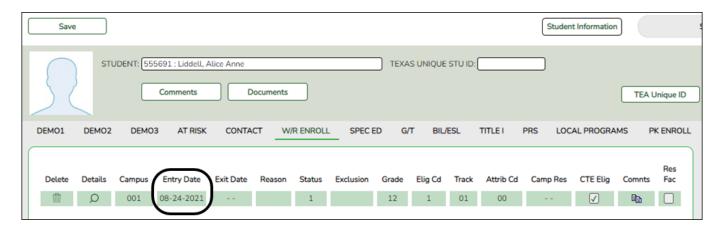

#### Registration > Maintenance > Student Enrollment > Demo2

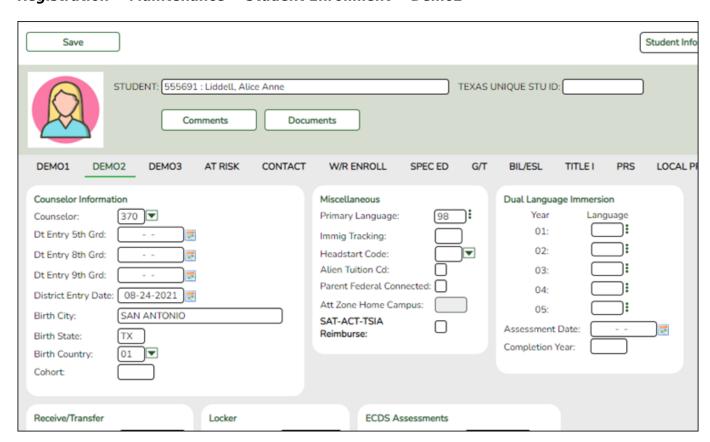

Enter additional data for the student, including counselor, receiving/transfer, locker, and

2024/05/19 21:48 5 Enroll or ReEnroll a Student

miscellaneous information. Several local use field are available on this tab.

#### Registration > Maintenance > Student Enrollment > Demo3

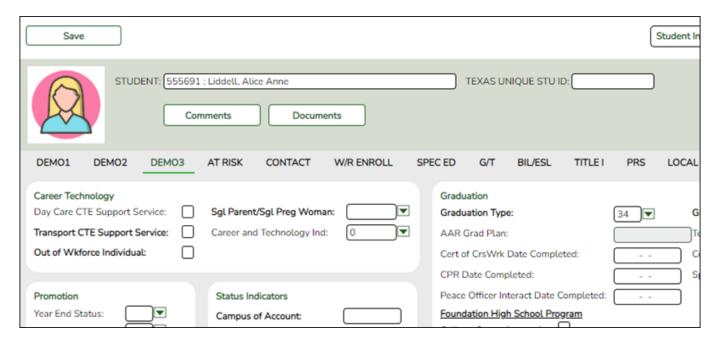

Enter additional data for the student, including CTE data, status indicators, and any available promotion or graduation data.

☐ Click **Save**.

#### Re-enroll a Student from Historical

#### Re-Enrollment

The Historical Directory allows you to search for students who were enrolled in the district in a prior school year and select a student for re-enrollment.

#### Registration > Maintenance > Student Enrollment

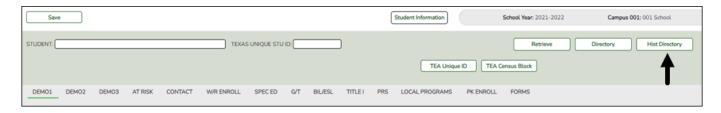

☐ To locate a student, leave **Student** and **Texas Unique Stu ID** blank, and click **Hist Directory**.

The Historical Directory opens.

2024/05/19 21:48 6 Enroll or ReEnroll a Student

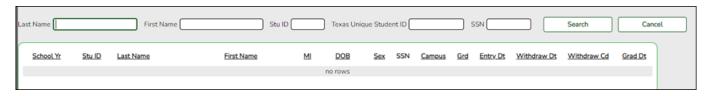

- ☐ Enter data in one or more of the following fields, or leave all fields blank.
  - **Last Name** Type all or part of the student's last name to retrieve students whose last name begins with the letters you have typed.
  - **First Name** Type all or part of the student's first name to retrieve students whose first name *begins* with the letters you have typed.
  - **Stu ID** Type all or part of the student's ID to retrieve students whose ID *begins* with the characters you typed.
  - **Texas Unique Stu ID** Type all or part of the student's Texas Unique Student ID to retrieve students whose ID *begins* with the characters you typed.
  - **SSN** Type all or part of the student's social security number to retrieve students whose SSN begins with the characters you typed.

All except the **SSN** field are autosuggestion fields. As you begin typing, a drop-down list displays students whose data begins with the numbers or characters you have typed. From the drop-down list you can select the student.

#### ☐ Click **Search**.

The students who meet the criteria entered are displayed. The records are sorted ascending by last name and first name, and then descending by year.

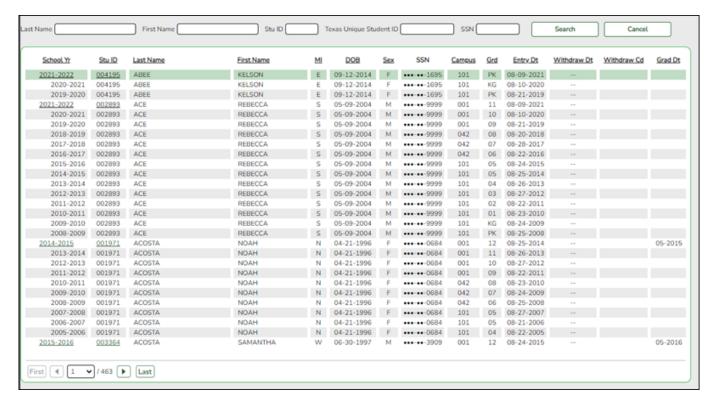

• If more students are retrieved than can be displayed on one page, you can page through the list.

2024/05/19 21:48 7 Enroll or ReEnroll a Student

- The list can be re-sorted by clicking an underlined column heading. The list includes enrollment records from the current year and previous years.
- A blue link indicates a student who is not currently enrolled and can be re- enrolled.
- A black link indicates a student who is currently enrolled; these students cannot be re-enrolled.
- You can only click a row for the most recent year the student was enrolled; records for earlier school years are not hyperlinked.
- ☐ When you locate the student you want to re-enroll, click the blue link for either the student ID or school year.
- If the student's latest enrollment is in the current school year (i.e., if you clicked a black link), a message indicates that the student is currently enrolled.

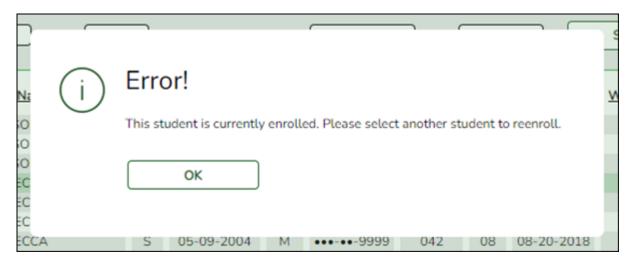

Click OK.

• If the student was last enrolled in a previous school year, a warning message prompts you to confirm that you want to re-enroll the student in the current year.

2024/05/19 21:48 8 Enroll or ReEnroll a Student

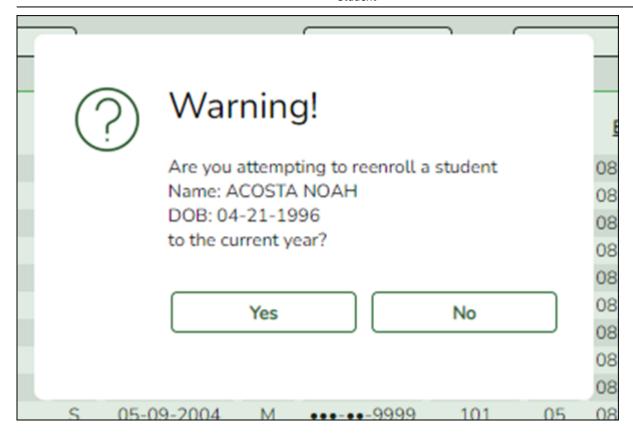

Click Yes.

The Dem1 tab opens allowing you to re-enroll that student. The student ID (as displayed in the **Student** field must be the same as used previously.

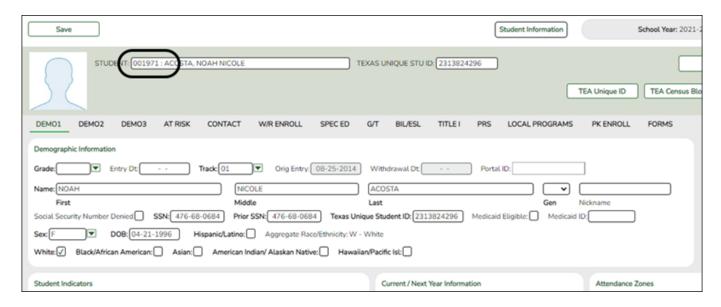

- You must enter the **Grade** and **Entry Dt** fields for the student.
- Add or update additional data for the student.
- Click Save.

### **Enroll a Student in Special Programs**

#### **Special Programs**

Additional tabs on the Student Enrollment page allow you to enroll the student in various special programs, including special education, gifted and talented, bilingual/ESL, Title I, pregnancy-related services (PRS), local programs, and PK enrollment.

- If the student is new to the district, there will be no existing rows on the program tabs.
- If a student was previously enrolled in the district and in a special program, one or more rows will be displayed with previous enrollment data. The most recent row must contain an exit date and withdrawal reason code in order to add a new record.

#### Registration > Maintenance > Student Enrollment

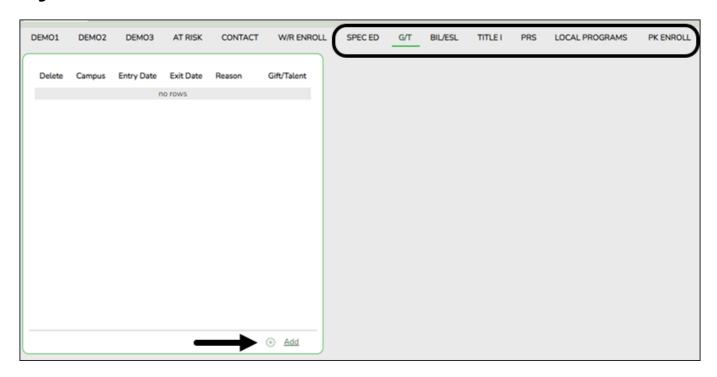

For example, to enroll a student in the Gifted and Talented Program:

☐ From the G/T tab, click **+Add** to add a record. A blank row is added to the grid.

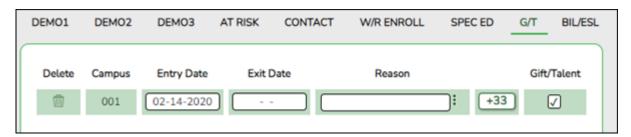

- ☐ Type the date the student entered the program in the MMDDYYYY format.
- ☐ Additional fields may be needed depending on the program. See online Help for descriptions of the fields.
- ☐ Click**Save**.

#### **Pre-Enroll Student**

#### **Pre-Enrollment**

The following steps describe adding a student who has never had a record in the district.

#### Registration > Maintenance > Student Enrollment

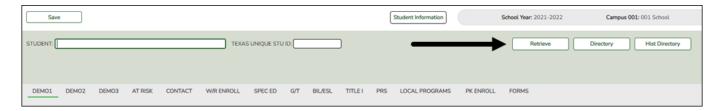

☐ Leave **Student** and **Texas Unique Stu ID** blank, and click **Retrieve**.

Depending on the setting of the **Auto Assign Student I** field on Registration > Maintenance > District Profile > District Maintenance > Control Info, the following occurs:

• If **Auto Assign Student ID** is selected, the next state ID is automatically assigned to students. The following pop-up message is displayed:

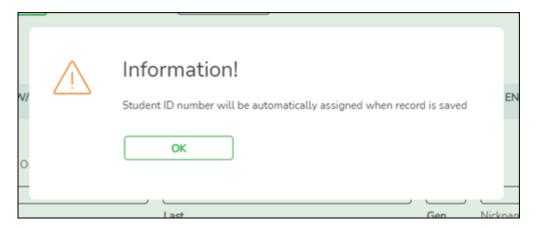

#### Click OK.

• If **Auto Assign Student ID** is *not* selected, you must enter an ID number for the student. The following message is displayed at the top of the page:

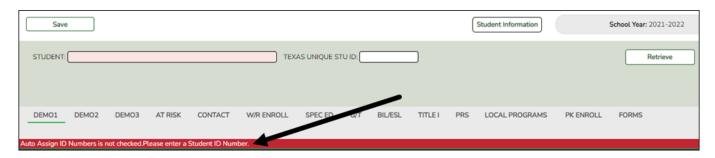

- In the **Student** field, type an unused six-digit student ID.
- Click Retrieve.

2024/05/19 21:48 11 Enroll or ReEnroll a Student

☐ The Demo1 tab opens with blank fields allowing you to enter the student's full name and all required demographic data for the student.

#### **Add Demographic Information**

The Demo1 tab is one of three tabs where you can enter the student's demographic data.

#### Registration > Maintenance > Student Enrollment > Demo1

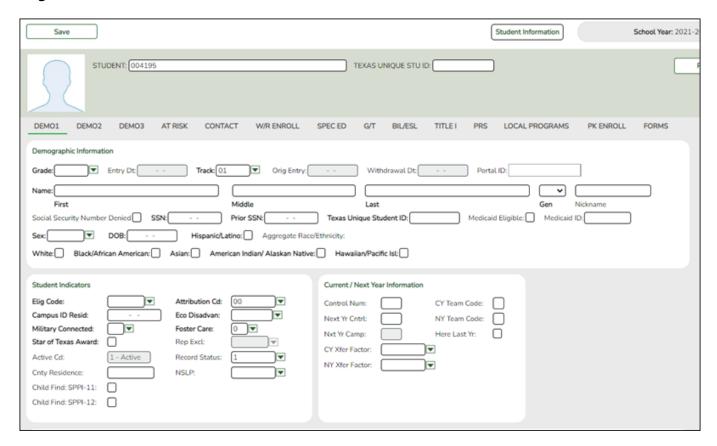

- ☐ The following fields are required to create a student record; however, the more complete the student's record, the more useful the data is throughout the Student system.
- Grade
- Entry Dt
- First and Last Name
- Eliq Code
- Either SSN or Social Security Num Denied
- Sex
- Date of Birth
- At least one race must be selected.

Other bolded fields are required for PEIMS reporting and should be entered. See online Help for descriptions of each field.

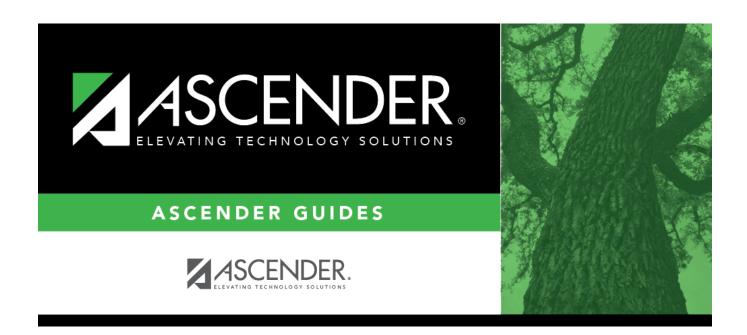

# **Back Cover**